# Windows 版 Numerical Optimizer V20 修正パッチのご説明

#### 2018/05/28 (株)NTT データ数理システム

本パッチは Numerical Optimizer V20(以後 V20 と表記します) ライブラリのバージョン を 20.1.2 にするパッチです。既に 20.1.2 以降のライブラリをお使いの方は本パッチを反映さ せる必要はございません。また、あらかじめ V20 がインストールされている必要があります。 インストールされていない場合は、まず V20 のインストールをお願いします。

## 修正パッチ反映方法

1. Numerical Optimizer V20 がインストールされているかの確認

Nuorium を起動し、[ヘルプ]-[Nuorium について]を実行してください。

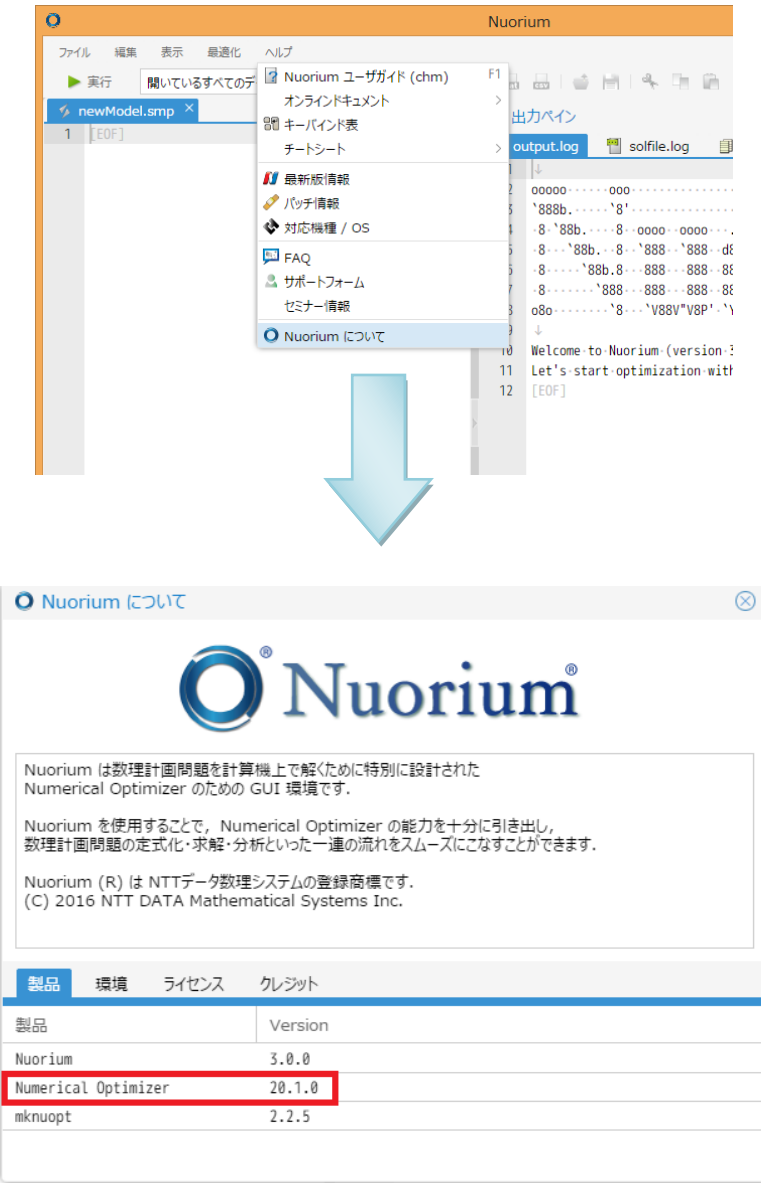

製品タブの [Numerical Optimizer]の Version を確認してください。図 1 の場合は「20.1.0」 です。この Version が「20.1.0」または「20.1.1」の場合は本パッチを適用することができま す。

#### 2. Numerical Optimizer の修正パッチのダウンロード

Numerical Optimizer のホームページから修正パッチをダウンロードしてください。

<http://www.msi.co.jp/nuopt/download/patch/v20/index.html>

から、ダウンロードすることができます。

### 3. 修正パッチの展開

上記のページから修正パッチをダウンロードすると

NumericalOptimizerV20\_1\_2\_20180528.zip

というファイルが取得できます。これを適当なフォルダーに展開してください。 次のフォルダー、ファイルが生成されます。

licenses フォルダー : 修正パッチの本体で使用している OSS のライセンス情報が納めら れています Manual フォルダー : 各種マニュアルが納められています pynuopt フォルダー : python インタフェースのサンプルが納められています NUOPT Installer.exe: 修正パッチの本体です NUOPTV20 インストールガイド.pdf : V20 のインストールガイドです

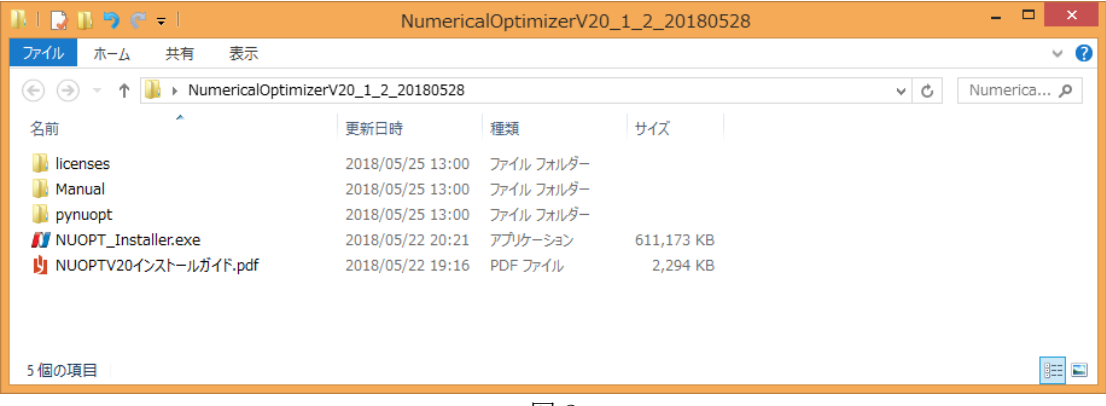

図 2

### 4. 修正パッチの実行

NUOPT Installer.exe を実行し、ウィザード画面(図 3 から図 8)に従って進んでください。 図 8 の画面で「完了」ボタンをクリックしていただくことでパッチの適用が完了します。

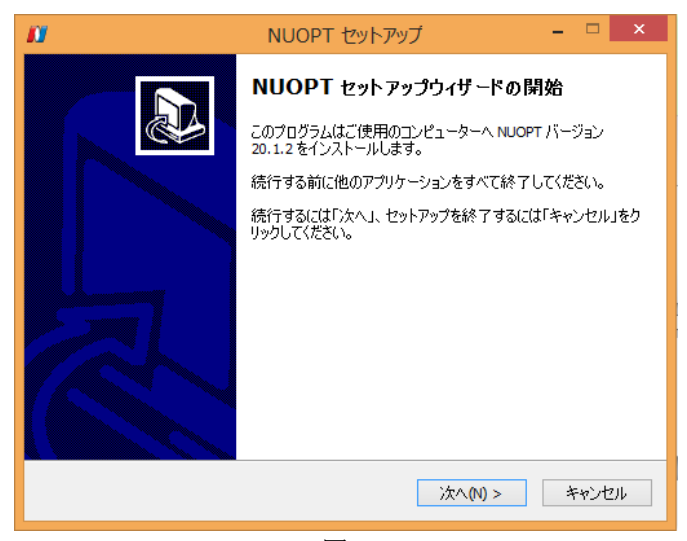

図 3

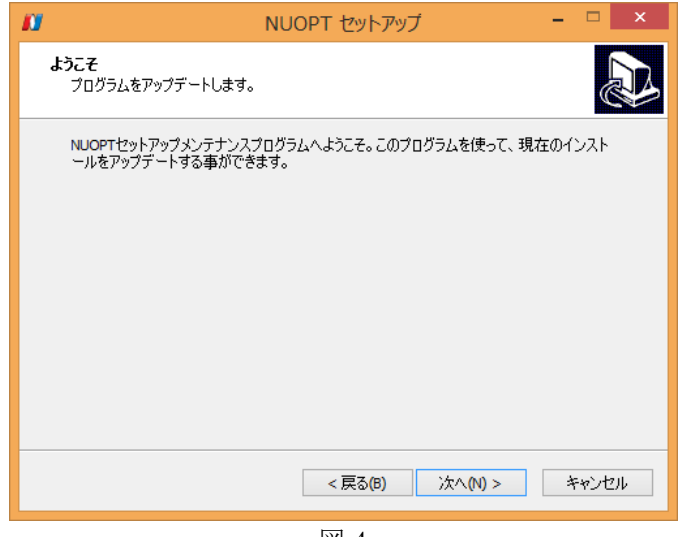

図 4

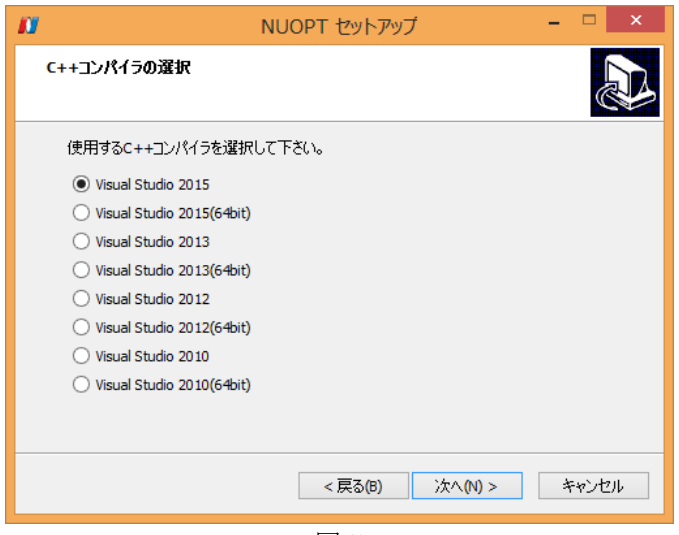

図 5

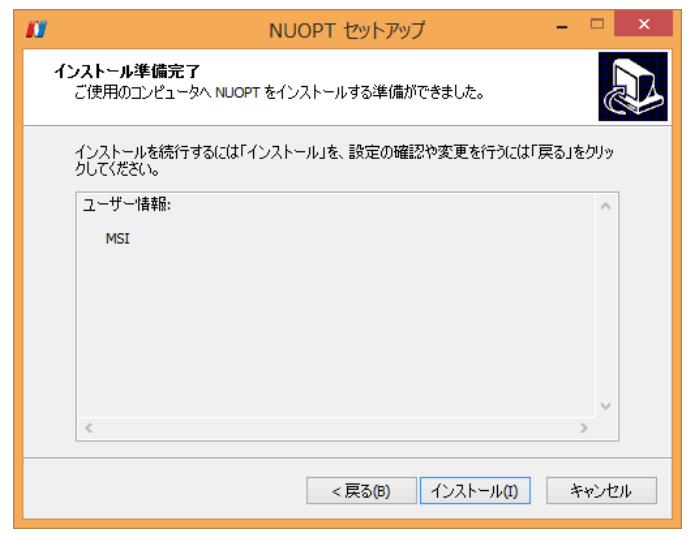

図 6

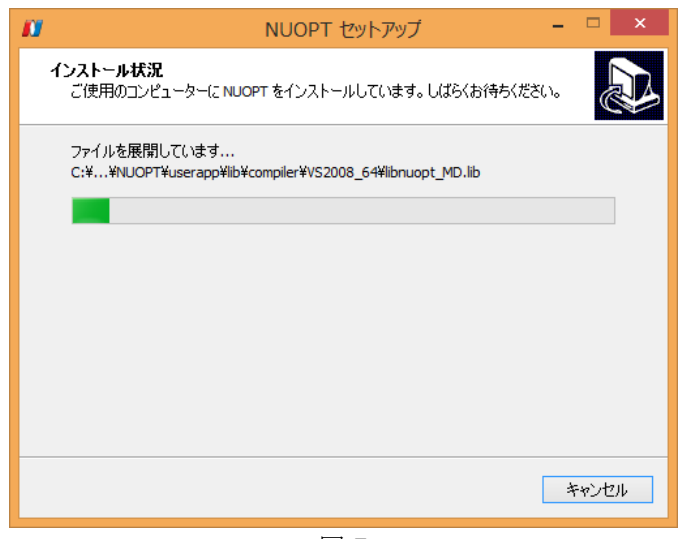

図 7

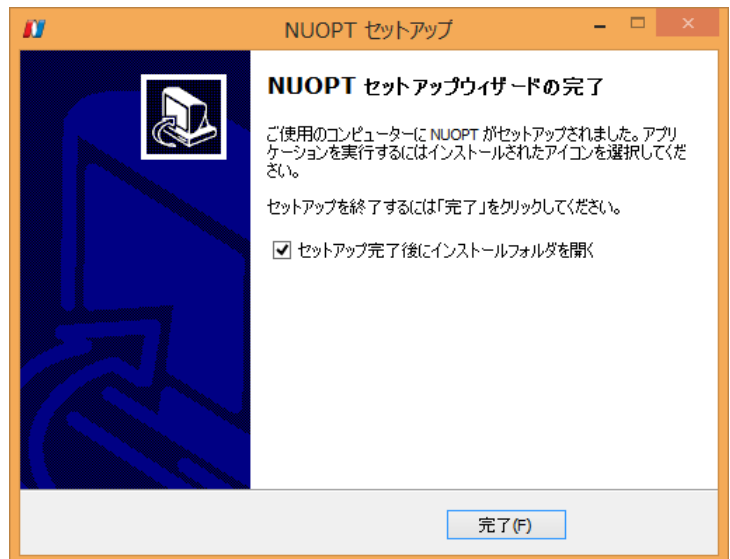

 $\overline{\boxtimes 8}$ 

### 5. 修正パッチの確認

修正パッチが正しく反映されたかは、Nuorium の [ヘルプ]-[Nuorium について]にて確認す ることができます。図 9 のように製品タブの[Numerical Optimizer] の Version が「20.1.2」 となっていることを確認してください。

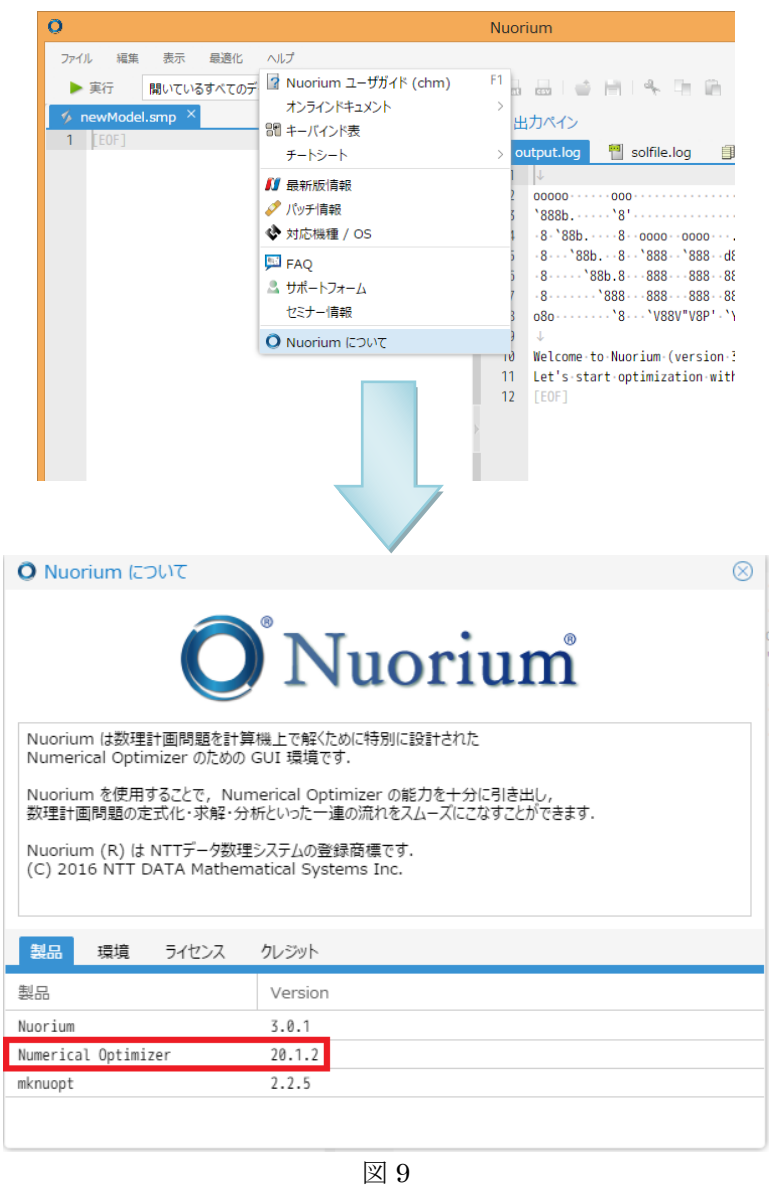

なお、モデルを 20.1.2 で動作させるためにはパッチ適用後にモデルをビルドしていただく必 要がありますので、ご注意ください。

―以上―